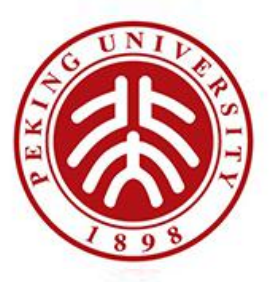

# 北大在线教学 学生培训讲义

教师教学发展中心 编制

# ATA 在线考试易考系统

2020年

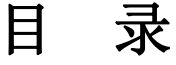

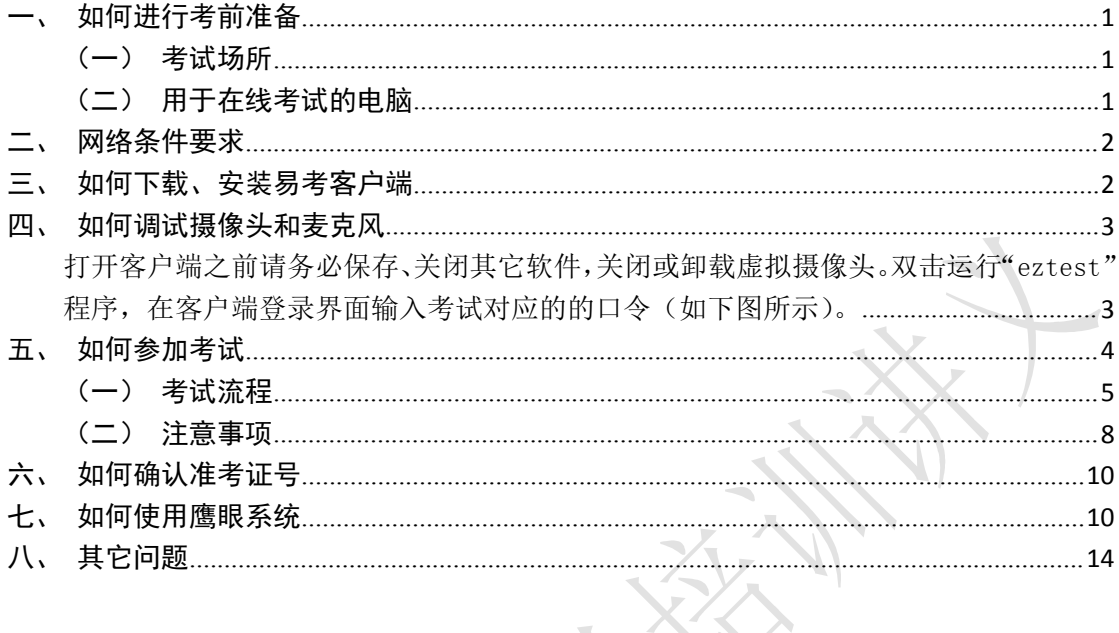

# ATA 在线考试易考系统

易考系统可以实现锁屏、随机拍摄、自动组卷、管理答卷等功能,平台提供的鹰 眼系统可以实现第二机位监考。请考生配合教师安排提前下载、安装、测试易考 系统。如果需要使用第二机位监考,考生应提前准备好手机支架等硬件设备。

详见 https://docs.eztest.org/candidate.html

### <span id="page-2-0"></span>一、如何进行考前准备

考生应自行准备符合以下要求的考试设备和考试环境:

<span id="page-2-1"></span>(一)考试场所

- 考生应选择安静、光线充足、独立的空间独自参加考试,不建议在公共场所 (如公共教室、图书馆、咖啡馆、办公室等)进行考试。
- 考试全过程严格禁止无关人员出入考试场所。

#### <span id="page-2-2"></span>(二)用于在线考试的电脑

#### **1**.操作系统:

Windows (推荐 Win7、Win10)或 Mac OS (10.13 以上);

#### **2**.摄像、录音设备

考试用电脑具备可正常工作的摄像设备(内置或外置摄像头均可);如考试要求 同时启用音频监控,考试设备还需具备可正常工作的音频输入设备;

考试期间将全程使用摄像头,需确保电脑摄像头开启,无遮挡;

#### **3**.其它注意事项

- 如使用笔记本电脑请保持电量充足,建议全程使用外接电源;
- 进入考试系统前应关闭电脑上与考试无关网页和软件,包括安全卫士、电脑 管家及各类通讯软件,以免由于被动弹窗导致被系统判定为作弊。

### <span id="page-3-0"></span>二、网络条件要求

- 考试场所应有稳定的网络条件,支持考试设备和监控设备同时联网。
- 网络带宽不低于 20Mbps, 建议使用带宽 50Mbps 或以上的独立光纤网络;
- 每位考生网络上传速度不低于 2MB/s;
- 建议考生准备 4G 等手机移动网络作为备用网络, 并事先做好调试, 以便出 现网络故障时能迅速切换备用网络继续考试;
- 特别提醒:考试期间如发生考网络故障,考试系统会即时提醒考生,请考生 在看到异常提示后迅速修复网络故障。故障解决后,考生可重新进入考试继 续作答,网络故障发生之前的作答结果会保存;但是,由于考试设备或网络 故障导致考试时间的损失、或无法完成考试的,系统不会提供补时或补考的 机会。

## <span id="page-3-1"></span>三、如何下载、安装易考客户端

请考生打开易考网站首页 https://eztest.org,点击右上角"我是考生"下载、 测试易考系统客户端,下载界面如下图所示。

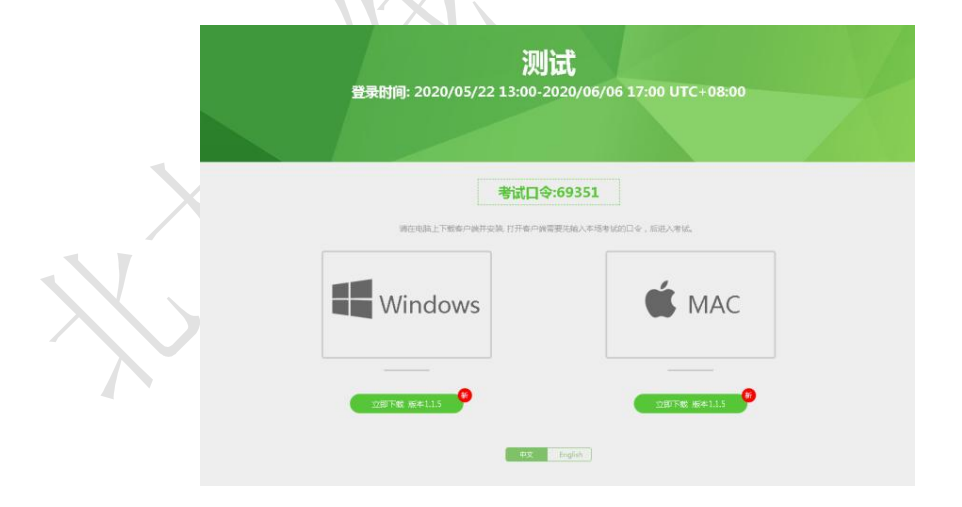

客户端安装包下载完成后,以 Windows 考试设备为例,双击安装包即可安装 易考客户端,如下图所示。

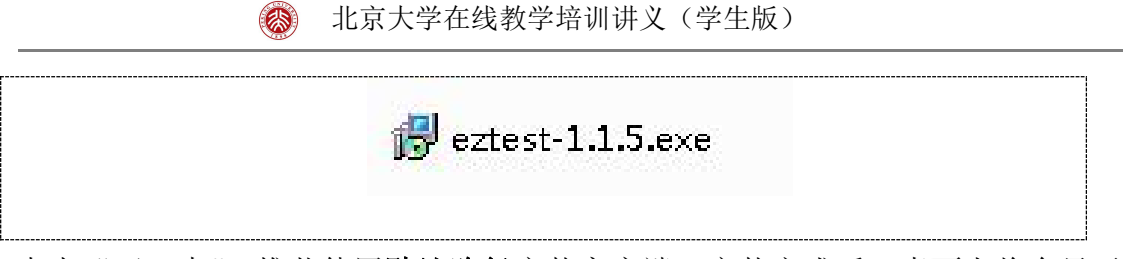

点击"下一步",推荐使用别认路径安装客户端。安装完成后,桌面上将会显示 "eztest"图标,如下图所示。

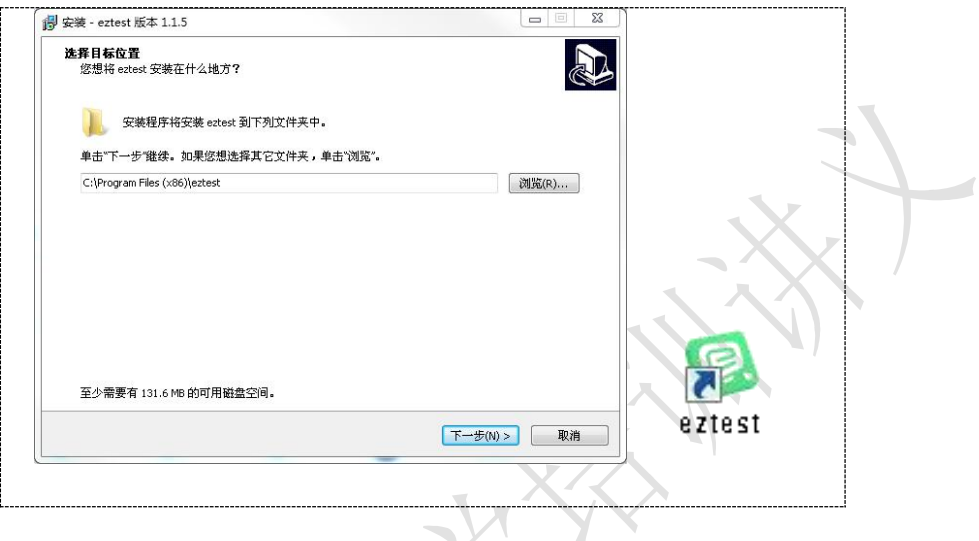

# <span id="page-4-0"></span>四、如何调试摄像头和麦克风

<span id="page-4-1"></span>打开客户端之前请务必保存、关闭其它软件,关闭或卸载虚拟摄像头。双击运行 "eztest"程序,在客户端登录界面输入考试对应的的口令(如下图所示)。

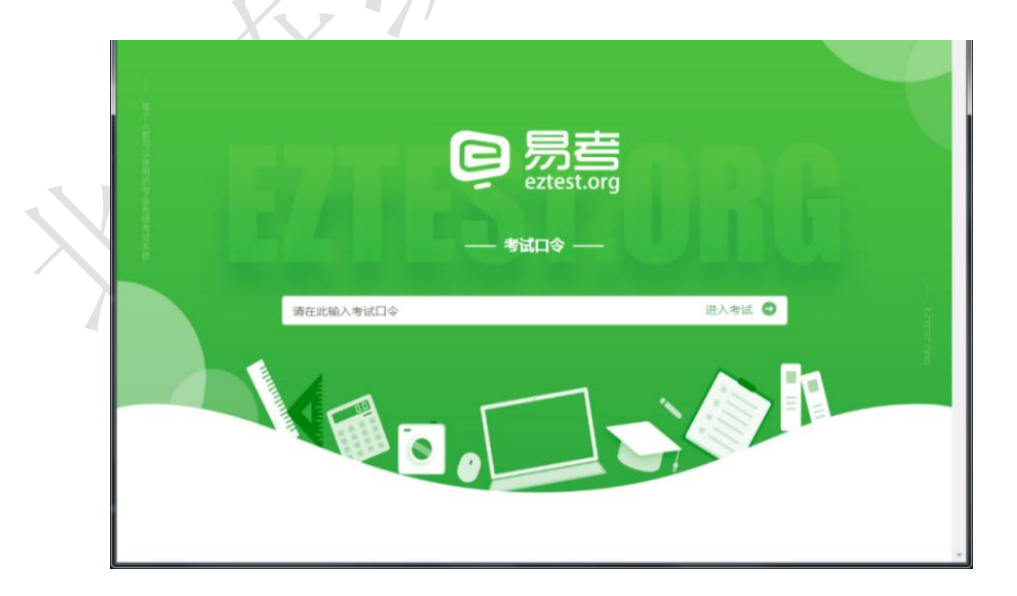

点击"调试设备"测试本机摄像头是否可用。如你能清晰地看到摄像头图像,说 明摄像头调用正常,即可登录考试(如下图所示)。

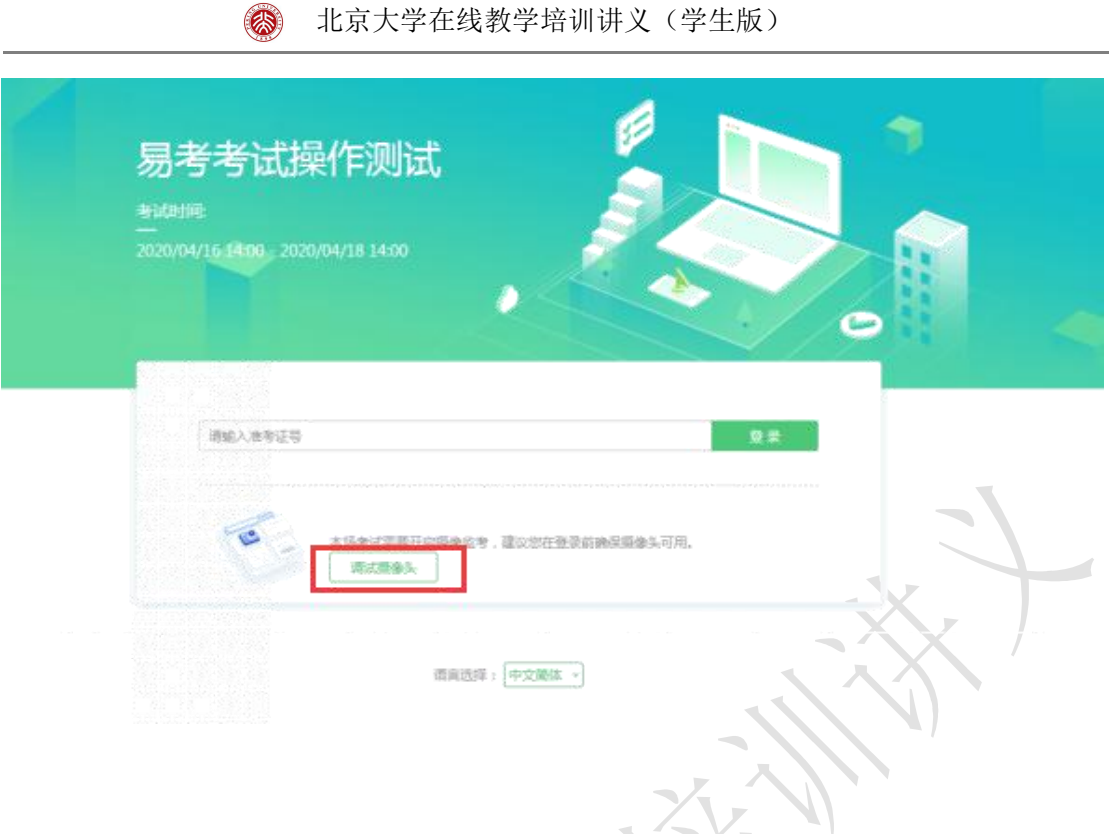

仅开启视频监控时,只需调试摄像头。

**AR** 

如考试要求同时开启音频、视频监控,需同时调试摄像头与麦克风。

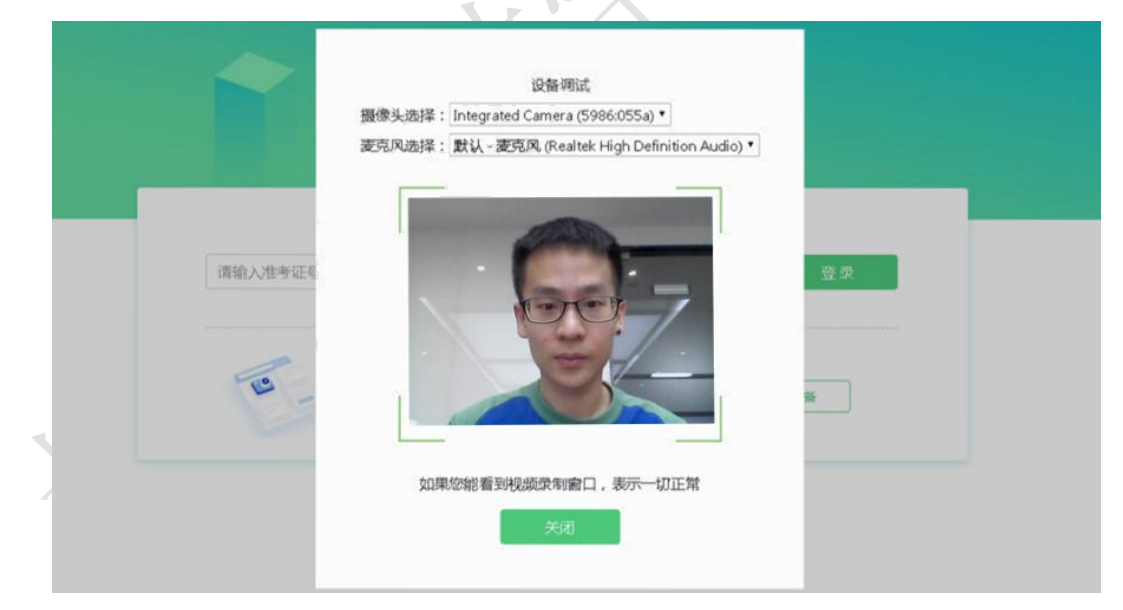

# <span id="page-5-0"></span>五、如何参加考试

 考生打开考试链接后,在登录界面输入准考证号登录即可。(注:在登录时 段内才可以登录)

- 可即报即考的考试,考生可点击立即注册进入考试
- 考试当天应准时参加考试,否则可能无法进入系统。进入系统后不应尝试退 出霸屏,否则软件可能会强制退出考试,无法再次登录。

<span id="page-6-0"></span>(一)考试流程

#### **1**.双击运行"**eztest**"程序

#### **2**.在易考客户端界面输入考试对应的口令

特别提醒: 正式考试与模拟考试的口令不同, 请考生注意查看主办方通知。

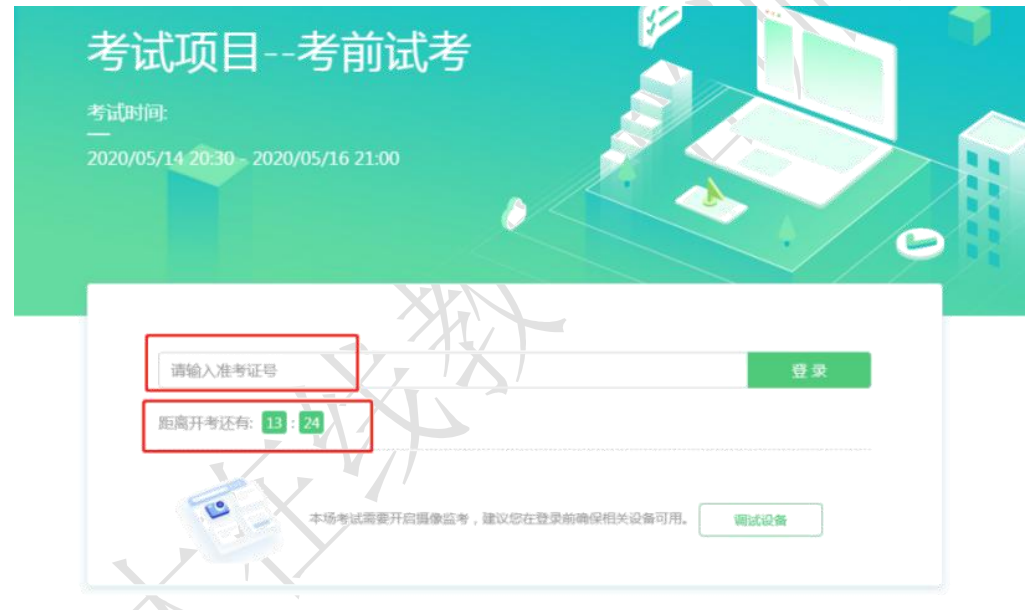

**3**.根据考试通知,在允许登录的时间段内,输入准考证号登录(如图所示)。

欢迎参加本次考试, 祝您考试成功!

注:若未到允许登录时间,则界面上会提示考生当前距离开考时间还有多久。

#### **4**.信息确认及拍照

(1)完成登录后,考生确认自己的基本信息(根据实际考试基本信息为准, 下图仅为样图),点击确定按钮继续(如图所示);

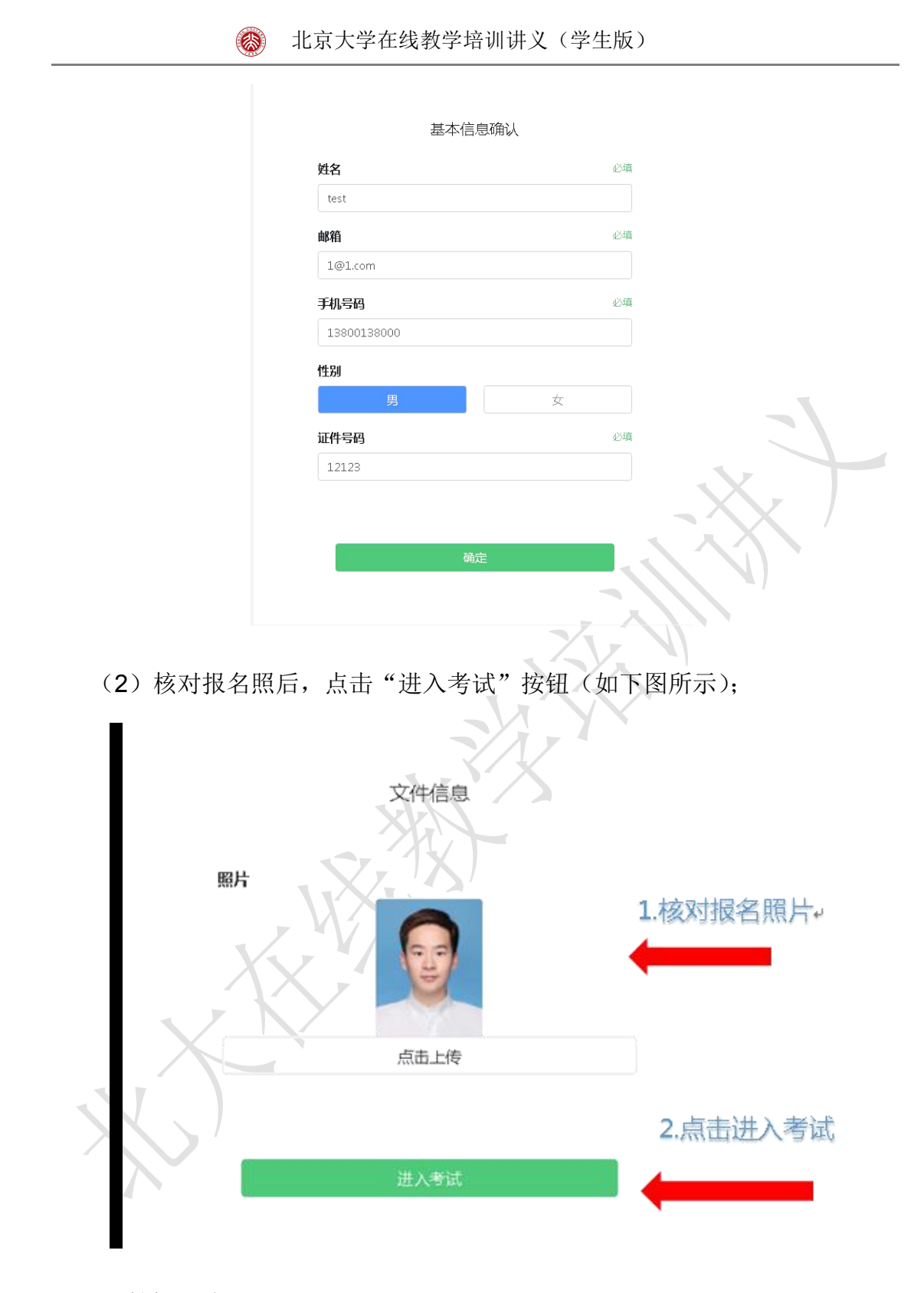

#### **5**.拍摄照片

进入考试后,系统会提示考生拍摄个人正面照。务必确保拍照时光线充足、图像 清晰。照片应包括考生完整的面部和肩部;或按照教师要求同时拍摄学生卡或学 生证(如下图所示)。

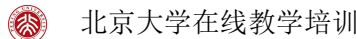

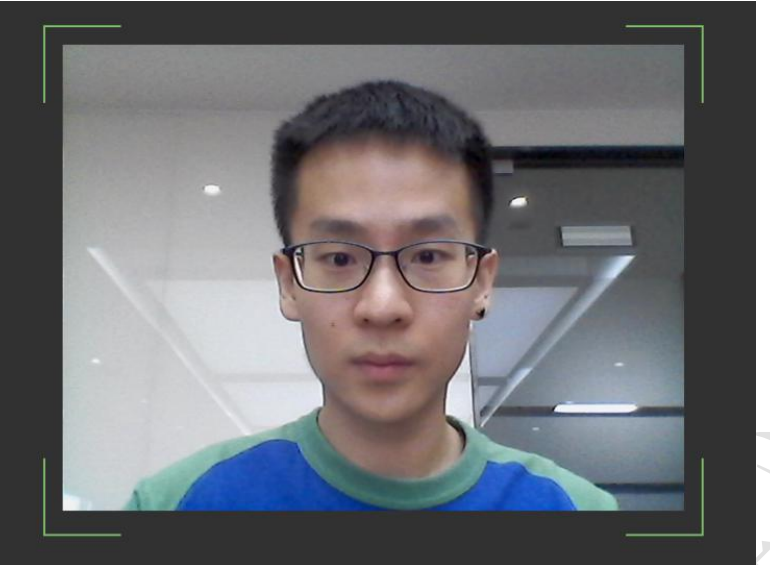

注:所拍摄照片将和考试结果——超记录,并可能作为您考试报告的——部分。请调整最佳角度、光线和背景。

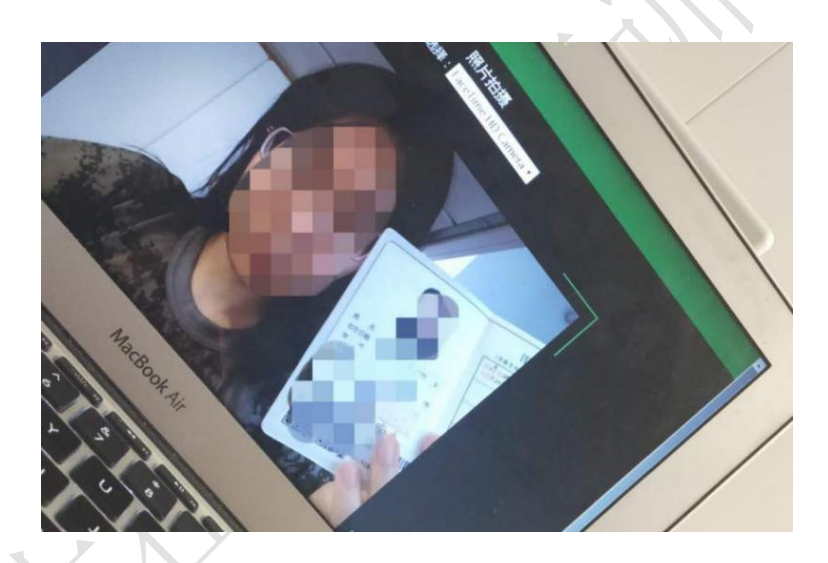

**6**.点击开始考试,进入考试界面(如下图所示);

 $\mathcal{L}_{\mathcal{A}}$ 

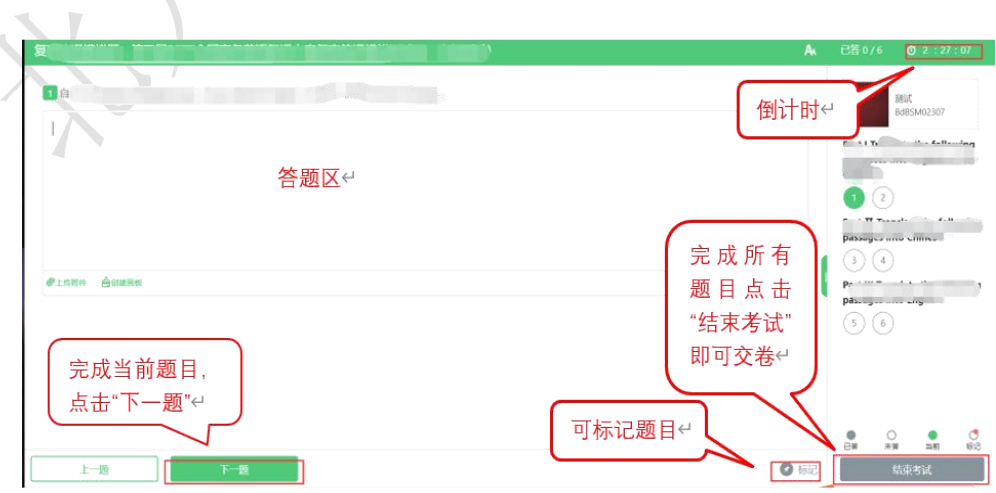

#### **7**.结束单元

若考试包含多个单元,需先结束当前单元后进入下一单元的答题(如图所示); 注意:结束单元后不可再返回修改答案,考生必须确认已经完成本单元答题后再 结束当前单元)

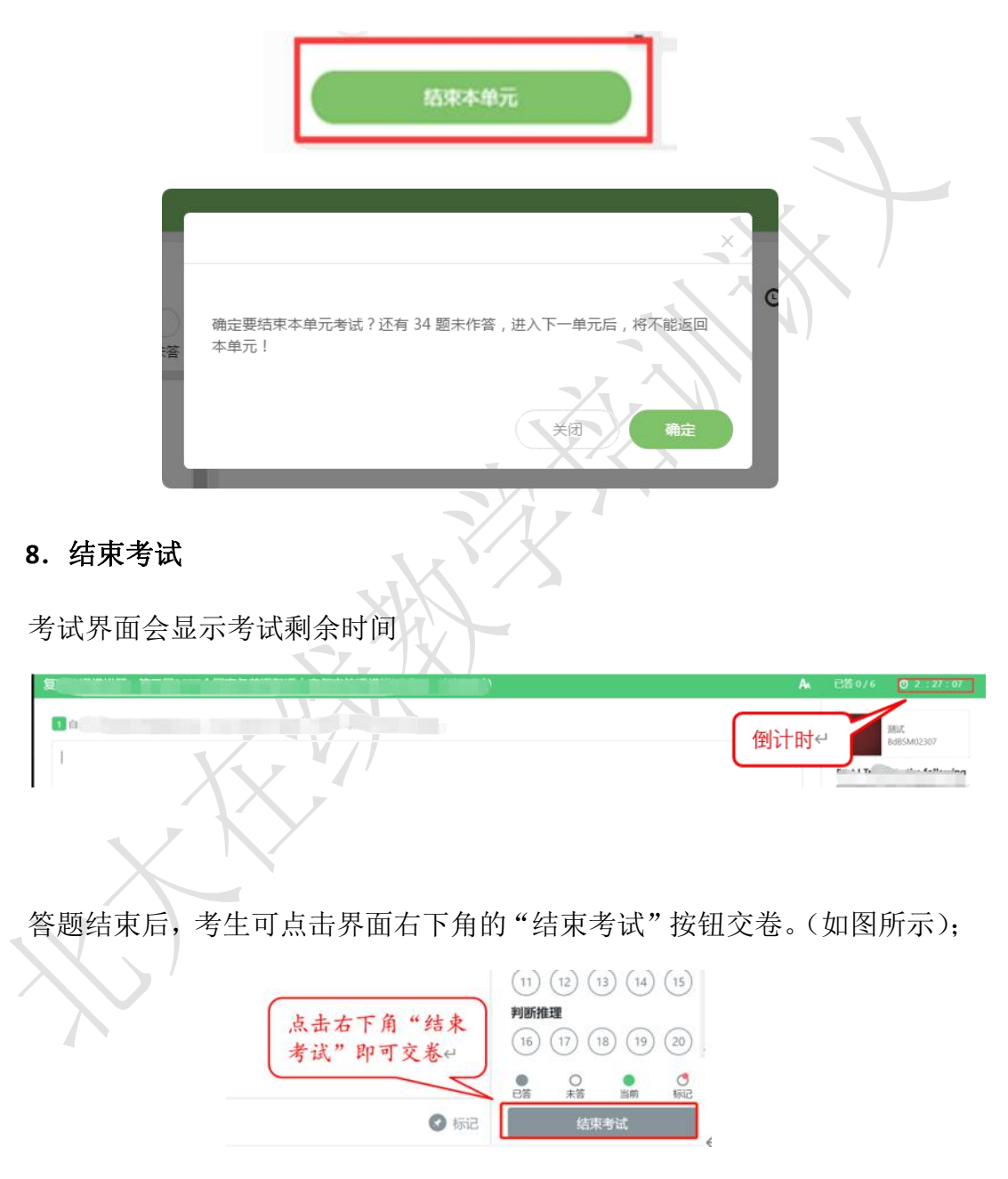

# <span id="page-9-0"></span>(二)注意事项

#### **1**.在线客服

在考试过程中如遇到设备或操作等技术问题,可点击"在线客服"获取帮助(如

图所示)。

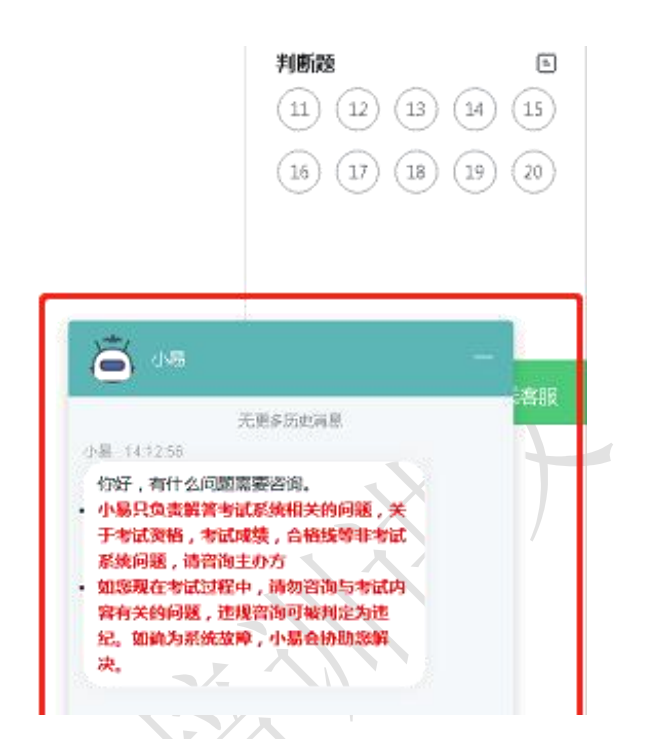

特别提醒:在线客服仅解答考试系统相关的问题;严禁向在线客服透露或咨询与 考试内容有关的问题。关于考试资格、考试成绩、合格线等非考试系统问题,考 生需另行咨询考试主办方。

#### **2**.监控要求

在线考试开启监控(即第一视角监控)的情况下,要求考试设备的摄像头保持正 面面对考生。建议考生的完整的头部、肩部处在监控范围内,并露出双耳。考试 设备四周光线充足、均匀,避免监控画面过暗或过亮,导致监控效果不佳被判定 为违纪。(如图所示)

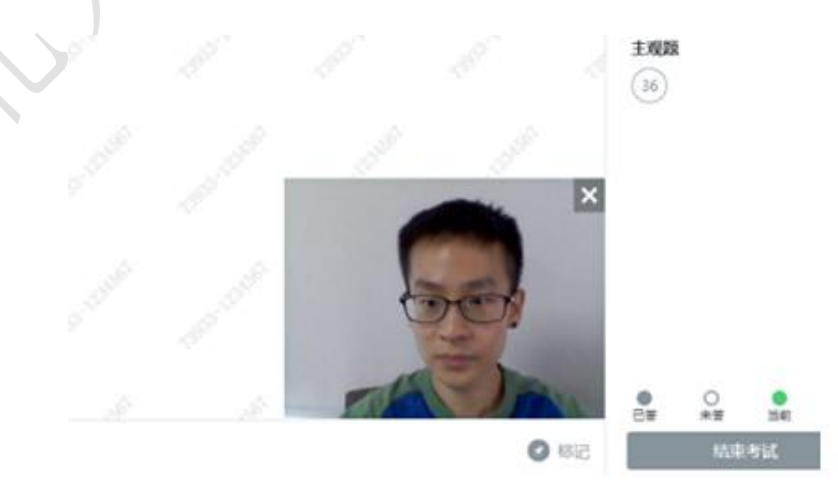

## <span id="page-11-0"></span>六、如何确认准考证号

根据教师发布的消息,通过邮箱确认考试口令和准考证号(注意垃圾邮件),或 通过手机短信确认准考证号。

# <span id="page-11-1"></span>七、如何使用鹰眼系统

■ 考生监考环境布置教程,请点击观看"[双监控环境布置](https://course.pku.edu.cn/bbcswebdav/courses/045-jxw-6/2020public/Eztest/%E5%8F%8C%E7%9B%91%E6%8E%A7%E7%8E%AF%E5%A2%83%E5%B8%83%E7%BD%AE%E8%A7%86%E9%A2%91.mp4)"

若教师开通了鹰眼功能,进入考试后,考试设备上会显示鹰眼监控二维码。使用 智能手机或平板设备扫描二维码(如图所示);

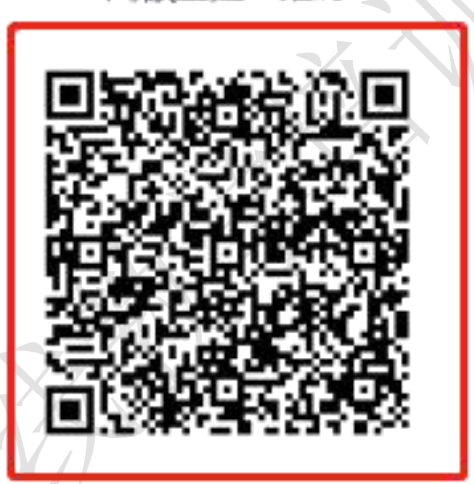

鹰眼监控二维码

请使用手机扫一扫登录监控系统

#### 确定

 如使用 IOS 设备(iPhone、iPad)作为监控设备,扫描二维码后依据提示使 用 Safari 打开鹰眼监控;安卓机型扫描二维码后选择使用推荐浏览器(谷 歌或火狐)登录鹰眼监控。打开鹰眼监控后点击"进入监控"按钮,进入下 一页(如图所示);

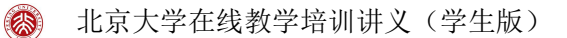

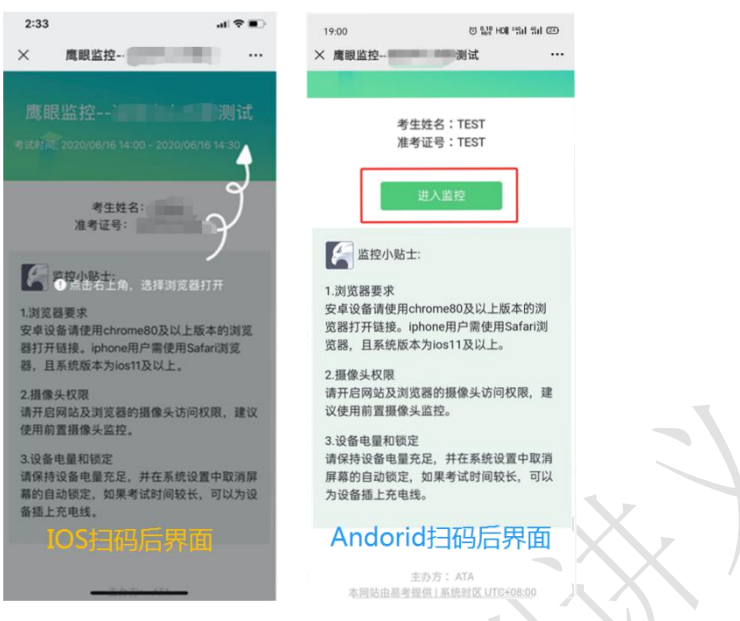

● 允许 eztest.org 访问相机(如图所示);

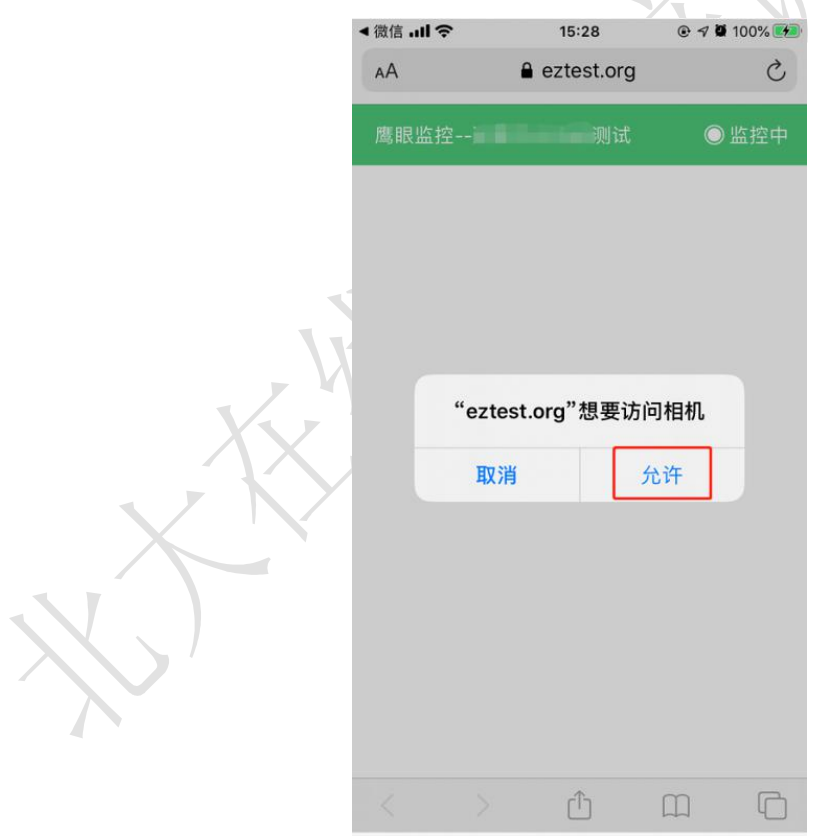

将监控设备摆放到合适的位置,建议的监控视角效果如图所示。

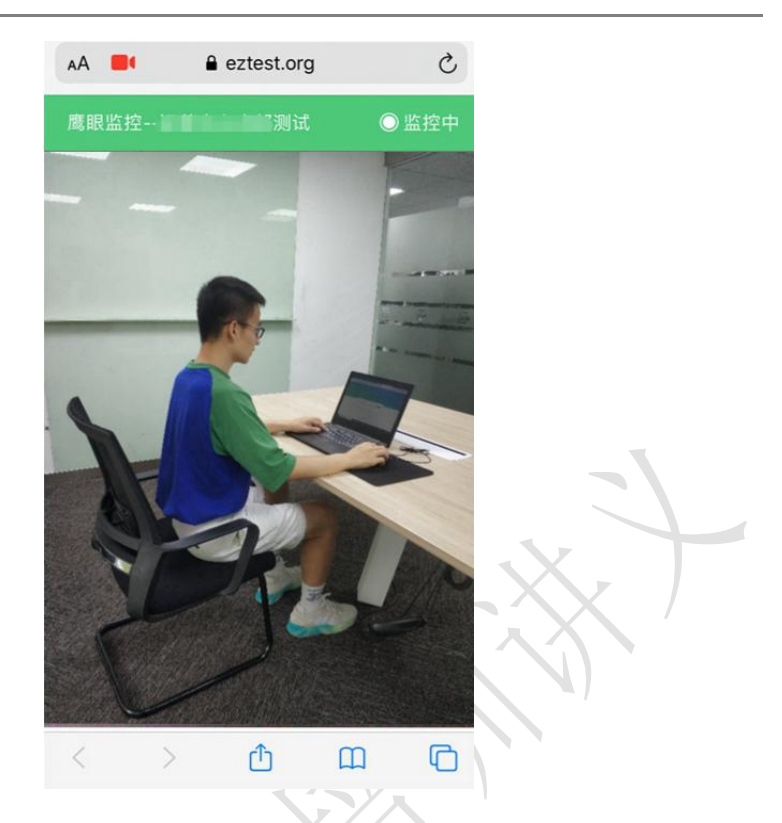

第二视角鹰眼监控设备摄像头建议架设在考试设备的侧后方、距离 1.5 米-2 米处、摄像头高度 1.2-1.5 米,与考试位置成 45 度角(如图所示)。

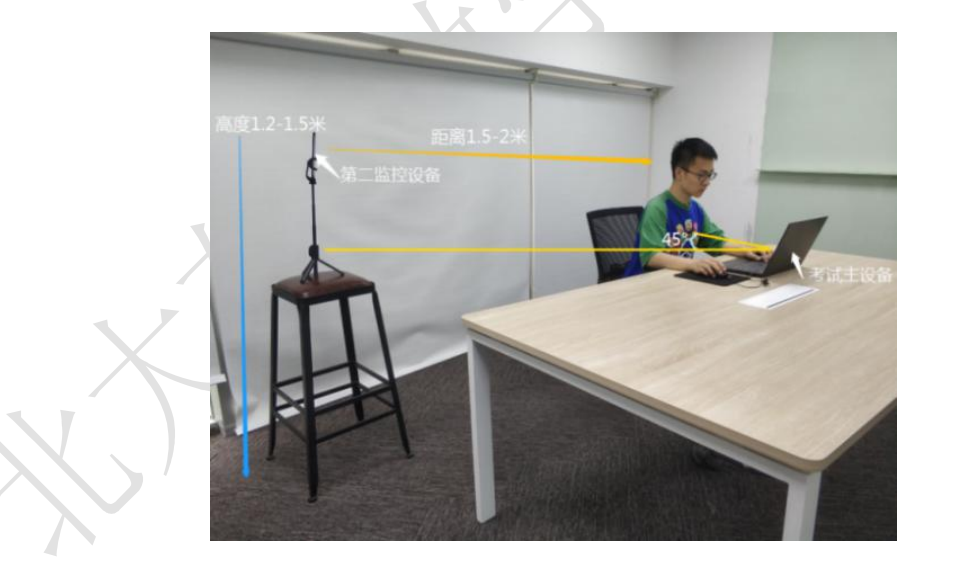

 第二视角鹰眼监控设备架设好以后,可以使用前置摄像头的拍照功能,查看 监控效果、调试监控角度。确认监控摄像头正常工作无遮挡, 监控范围覆盖 考生上半身(双手可见)、完整的考试设备、答题设备的屏幕、以及考生周 边环境。保证考试区域光线均匀充足,避免监控画面过暗或过亮,导致监控 效果不佳被判定为违纪(如图所示)。

- 摄像头确保覆盖考生本人、考试屏幕、书
- 最后,仔细检查监控设备摆放的稳定程度,避免考中设备倾倒造成损失。

鹰眼监控开启且按照要求摆放后,在考试主设备的界面上点击"确定"按钮 (如下图 23 所示);

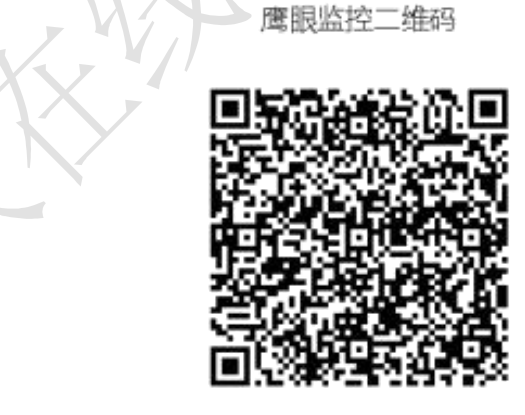

请使用手机扫一扫登录监控系统

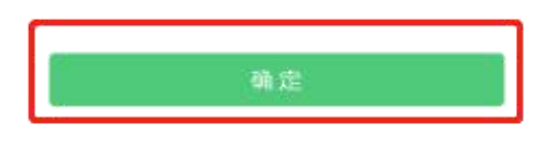

 考中若出现网络故障,修复网络后,在考试主设备答题界面点击下图中标示 的图标重新打开鹰眼监控二维码,使用智能手机或平板设备重新扫描并登陆 鹰眼监控(如图所示)。

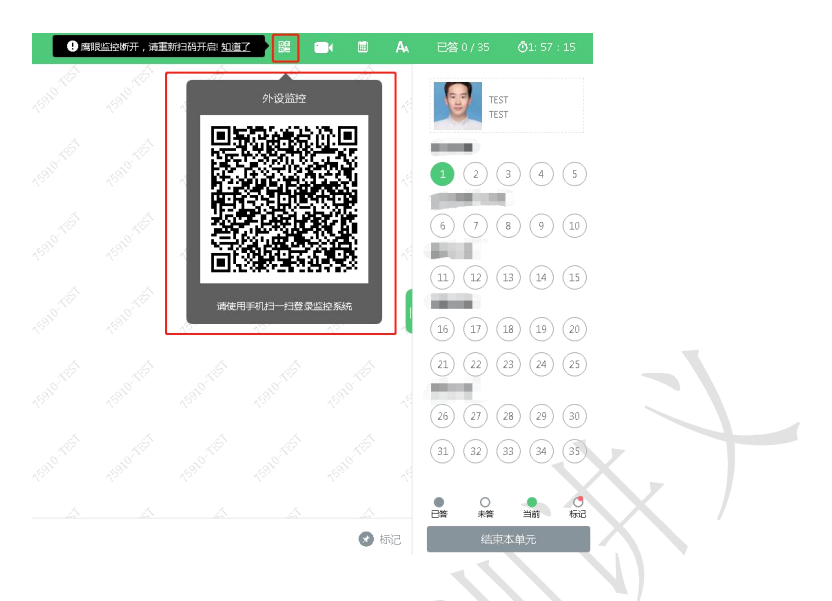

 考试结束后,在考试主设备上结束考试的同时,鹰眼监控会自动关闭。考试 过程的中采集的监控信息,将只允许考试主办方查阅,作为判定考生是否遵 守考试规则的辅助依据;不会用在除此之外的其他用途。

## <span id="page-15-0"></span>八、其它问题

考生应提前熟悉考试流程,保证考试当天电脑电量充足、网络情况良好。若考试 期间出现短暂白屏、蓝屏、死机等现象,可尝试稍等片刻、最小化窗口等操作。 若超过两分钟仍不恢复,可强制重启电脑,答题信息会自动保存,重启后再次进 入客户端一般可以继续答题。若仍出现故障,应及时向教师反馈,以便联系技术 人员或使用网页版参加考试。

<span id="page-15-1"></span>本章节由王健、王昊玉、王肖群编写,王肖群校审。

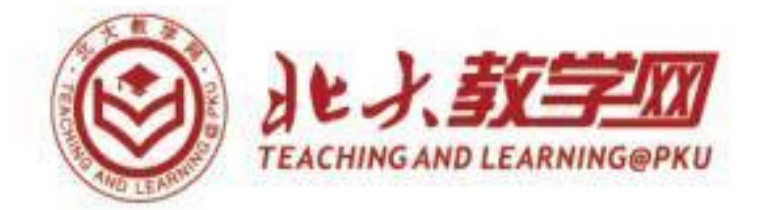

# 北京大学教师教学发展中心

**●** 中心主页: http://cet1.pku.edu.cn<br>◎ 教学网主页: https://course.pku.ed<br>※ 教学网客服: course@pku.edu.cn、62 教学网主页: https://course.pku.edu.cn 教学网客服: course@pku.edu.cn、62767551 教学网监管: xqwang@pku. edu. cn、62758385 反